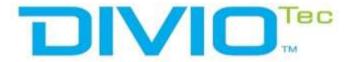

# **IR Outdoor Dome Camera**

**User Manual** 

Note: The manual is subject to change without notice

Part Number: 00154554951\_190116

# **C**ONTENTS

| Chapter 1: Product Introduction                                    |     |
|--------------------------------------------------------------------|-----|
| Overview                                                           | 1   |
| Camera                                                             | 1   |
| Cable                                                              | 1   |
| Hardware Installation                                              | 2   |
| <b>Chapter 2: Camera Configuration</b>                             |     |
| Accessing the Camera's Configuration Menu (Graphical User Interfac | e)4 |
| Installing CAM-FINDER Software                                     | 4   |
| CAM-FINDER                                                         | 7   |
| Introduction to the CAM-FINDER User Interface                      | 8   |
| Button Functions                                                   | 8   |
| Web Browser                                                        | 9   |
| Motorized Lens                                                     | 10  |
| Configuring the Camera's Setting                                   | 11  |
| Browsing Through the Configuration Menu                            |     |
| Video - Video Configuration                                        | 13  |
| Primary Stream 1                                                   | 13  |
| Secondary Stream                                                   | 14  |
| Third Stream                                                       | 15  |
| Image - Exposure                                                   | 16  |
| Configurations                                                     |     |
| Day Night Setting                                                  | 18  |
| Image - Basic Settings                                             |     |
| Orientation                                                        |     |
| Digital Processing                                                 | 19  |
| Image - ROI                                                        | 21  |

| Configurations          | 21 |
|-------------------------|----|
| Image - Privacy Zone    | 22 |
| Configurations          | 22 |
| Image - OSD             | 23 |
| General Settings        | 23 |
| Text Overlay            | 23 |
| Network - Basic         | 24 |
| IPv4 Settings           | 24 |
| System Settings         | 24 |
| IPv6 Settings           | 24 |
| RTMP Settings           | 25 |
| Network - FTP           | 26 |
| Configurations          | 26 |
| Network - SSL           | 27 |
| SSL Configurations      | 27 |
| Certificate             | 27 |
| Network - SSH           | 28 |
| SSH Configurations      | 28 |
| Network - 802.1x        | 29 |
| 802.1x Configurations   | 29 |
| Network - SNMP          | 30 |
| SNMP Configurations     | 30 |
| Network - Firewall      | 31 |
| Firewall Configurations |    |
| Network - LDAP          | 32 |
| LDAP Configurations     | 32 |
| Network - DDNS          | 33 |
| DDNS Configurations     | 33 |

| Network - RTSP                   | 34 |
|----------------------------------|----|
| RTSP Configurations              | 34 |
| Multicast (Stream 1 to Stream 3) | 35 |
| Network - GB28181                | 37 |
| GB28181 Configurations           | 37 |
| System - Date/Time               | 38 |
| Date/Time Configurations         | 38 |
| Time Setting                     | 38 |
| Time Zone Setting                | 38 |
| System - Maintenance             | 39 |
| System Information               | 39 |
| Firmware Update                  | 39 |
| Backup                           | 40 |
| Restore                          | 40 |
| Video System                     | 40 |
| System - User Management         | 41 |
| Admin Setting                    | 41 |
| User List                        | 41 |
| User Information                 | 42 |
| Event - Alarm Handler            | 43 |
| Alarm Handler Configurations     | 43 |
| Alarm Schedule Settings          | 43 |
| Event - Motion Detection         | 44 |
| Motion Configurations            | 44 |
| Zone1 to Zone5 Setup             | 44 |
| Motion Schedule Settings         | 45 |
| Event - Tampering Alarm          | 46 |
| Tampering Alarm Configurations   | 46 |
| Tampering Schedule Settings      | 46 |
| Event - Object Detection         | 47 |
| Object Detection Configurations  | 47 |
| Setup Detection Area             | 49 |

| Object Schedule Settings                         | 50 |
|--------------------------------------------------|----|
| Event - FTP Upload                               | 51 |
| FTP Upload Handler Configurations                | 51 |
| Remote Server                                    | 51 |
| Event - SMTP Notification                        | 52 |
| SMTP Notification Handler Configurations         | 52 |
| Trigger Event                                    | 52 |
| SMTP Server                                      | 53 |
| Recipient List                                   | 53 |
| Event - Network Storage                          | 54 |
| Network Storage Configurations                   | 54 |
| Trigger Event                                    | 54 |
| Recipient Setup                                  | 54 |
| Login Certificate                                | 55 |
| Mount and Remove Network Storage                 | 55 |
| Event - Relay Handler                            | 56 |
| Relay Handler Configurations                     | 56 |
| Event - SD Record Handler                        | 57 |
| SD Record Handler Configurations                 | 57 |
| SD Information                                   | 57 |
| Alarm/Motion/Tampering/Object Detection Settings | 58 |
| Record Type Selected: Snapshot                   | 58 |
| Alarm/Motion/Tampering/Object Detection Settings | 59 |
| Record Type Selected: Video                      | 59 |
|                                                  |    |

# **CHAPTER 1: PRODUCT INTRODUCTION**

# Overview

Camera

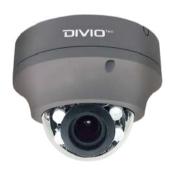

Cable

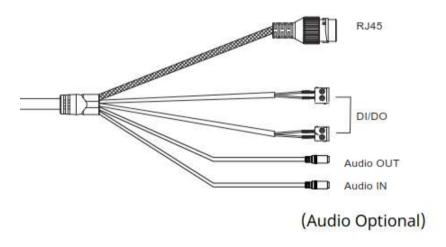

# **Hardware Installation**

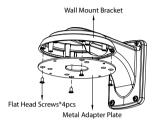

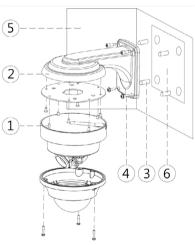

| No. | Name                               |
|-----|------------------------------------|
| 1   | Mounting Screws                    |
| 2   | Wall Mount Bracket (ACB-02) W1 Kit |
| 3   | Expansion Bolts                    |
| 4   | Mounting Screws                    |
| 5   | Wall or Ceiling Surface            |
| 6   | Installation Sticker               |

**Description:** The mounting surface for the bracket installation needs to withstand at least three times the total weight of the bracket and IP camera.

- 1. Use the 4 flat head screws to fix the metal adapter plate to the wall mount bracket
- 2. Put the installation sticker on the surface (wall or ceiling) of where it will be installed.
- 3. Take out the screws on the bracket and put them into the expansion bolts to fix the bracket on the surface (wall or ceiling).
- 4. Remove the base of the camera. Use screws to fix the base onto the bracket
- 5. Fix the camera back to the base secured on the bracket.

6. Adjust the direction of the camera to the desired field of view.

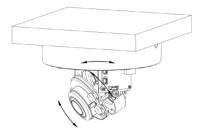

7. Put desiccant and stick it on the internal black plastic base.

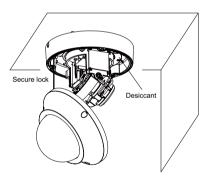

8. Put the cover back and use a hex key wrench to secure the 3 screws. Make sure all the parts of the camera are installed securely.

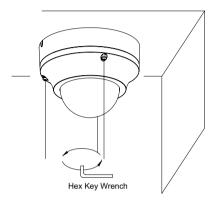

# **CHAPTER 2: CAMERA CONFIGURATION**

# Accessing the Camera's Configuration Menu (Graphical User Interface)

The camera's default IP address is 192.168.0.250, make sure the IP address of the computer accessing the camera is on the same network subnet before proceeding.

You can access the camera via a **web browser** or **CAM-FINDER** software. The following information outlines the instructions for each method.

# **Installing CAM-FINDER Software**

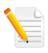

Note: If **CAM-FINDER** is already installed, you can skip this section and continue to the next section **CAM-FINDER** on page 7.

- 1. Download the **CAM-FINDER** installer file.Please access: http://www.diviotec.com/index.php?tid=1603&pid=31&cid=50
- 2. Unzip the **CAM-FINDER** file to a location on the hard drive.
- 3. Once unzipped, double click on the setup file to start the installation program.
- 4. Click the **Next** button on the welcome screen to continue.

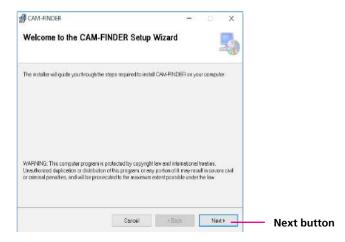

5. Confirm the directory that the program will be installed on. To specify a different folder, please click on the **Browse** button and locate the desired installation folder.

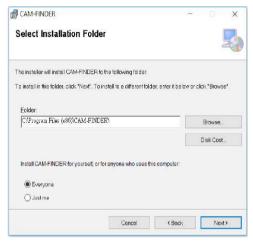

6. To check the available drives you can install the software to and their available and required disk space, please click on the **Disk Cost** button.

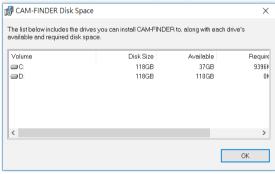

7. Specify which user accounts on the computer can access the program, the options are **Everyone** and **Just me**.

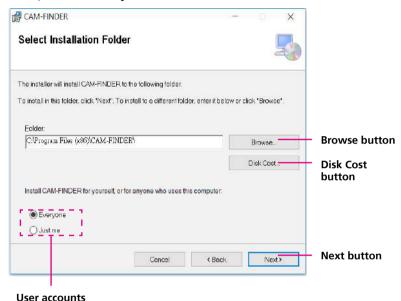

8. Click on the **Next** button to continue.

9. Click on the **Next** button to begin installation.

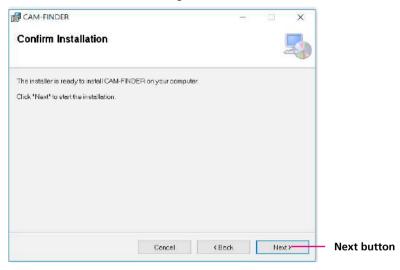

10. Once the installation process is complete, click on the **Close** button to finish. A shortcut will be created on the desktop.

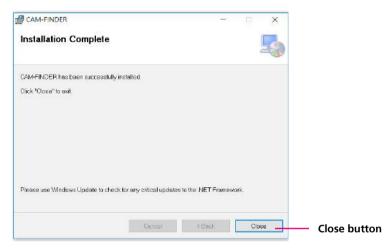

# **CAM-FINDER**

1. Locate and open the **CAM-FINDER** software shortcut on the desktop.

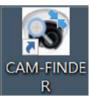

2. When the program is launched, it will begin searching the network for IP cameras automatically (the search will last for up to 90 seconds). You can also manually search cameras by clicking on the **Search** button.

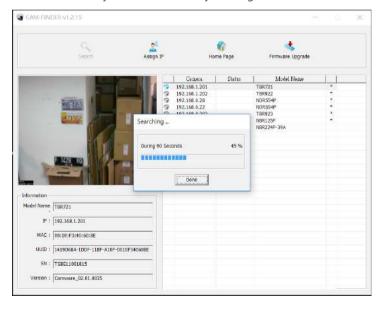

- 3. Once the camera is discovered, it will show the following information:
  - Model Name
  - IP address
  - MAC address
  - UUID
  - Serial Number
  - Version
- 4. You can access the menu by double clicking the camera's **IP address** under **Camera List**. The IE will be opened automatically.

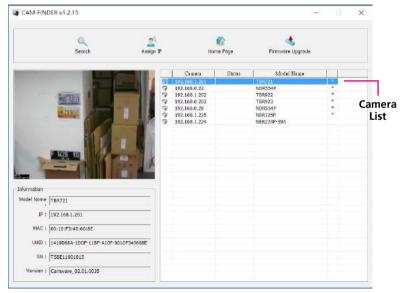

Version : Camware\_02.01.0035

# Introduction to the CAM-FINDER User Interface

### Control Bar CAM-FINDER v1.2.15 0 Assign IP Search Home Page Firmware Upgrade Status Model Name Camera 192.168.0.22 192,168,1,202 TBR922 192.168.0.202 192.168.0.28 NDRS54F 192.168.1.225 NBR125P 192.168.1.224 Camera List **Device Mark** Preview odel Name | TBR721 Information IP: 192.168.1,201 MAC : 00:10:F3:40:60:8E UUID: 1419068A-100F-11BF-A10F-0010F340608E 5N: TSBE11001815

| UI Block    | Description                                                                                                    |
|-------------|----------------------------------------------------------------------------------------------------|
| Control Bar | Contains [Search], [Assign IP], [Home Page] and [Firmware Upgrade] buttons.                                                                                                    |
| Preview     | Displays the selected camera image.                                                                                                    |
| Information | Displays the selected camera information such as <b>Model Name</b> , <b>IP</b> , <b>MAC</b> , <b>UUID</b> , <b>SN</b> and <b>Version</b> .                                           |
| Camera List | Lists the cameras discovered by the search function. Each camera shows the "IP", "Status", "Model Name" and "Device Mark". Users can also click the column headers to sort the list. |
| Device Mark | Asterisk sign indicates that this device has " <b>Preview</b> ", " <b>Assign IP</b> " and " <b>Firmware Upgrade</b> " functions.                                                     |

# **Button Functions**

| Function            | Button           | Description                                           |
|---------------------|------------------|-------------------------------------------------------|
| Search              | Search           | Discovers IP cameras available on the network.        |
| Assign IP           | Assign IP        | Changes the IP address of the camera.                 |
| Home Page           | Home Page        | Opens the web browser to the home page of the camera. |
| Firmware<br>Upgrade | Firmware Upgrade | Upgrades the camera firmware.                         |

# Search

When the **[Search]** button is clicked, the application will start searching cameras on the network. To stop searching, click the **[Done]** button.

# **Assign IP**

When the [Assign IP] button is clicked, a pop-up window "IP Address Configuration" will appear, providing options to use DHCP or static IP address.

# **Home Page**

To view the home page of a particular camera, double click on the camera in the list, the web browser will open and redirect to the home page. To access the home page of two or more cameras, tick the box of the cameras you wish to view and click on the **[Home Page]** button.

# Firmware Upgrade

To update the camera firmware, tick the box of the cameras you wish to update and click on the **[Firmware Upgrade]** button. Follow the on-screen prompts to complete the upgrade. If the camera does not support firmware upgrade, a pop-up window will be displayed.

**NOTE:** Different IP camera models use different firmwares, **please do NOT** update the firmware of different models using the same firmware.

# **Web Browser**

- 1. Locate and open one of the web browsers (such as Internet Explorer, Chrome, Firefox, etc.) shortcut on the desktop.
- 2. In the address bar, type 192.168.0.250 (default IP address of the camera) and then press the **Enter** button.
- 3. You will be prompted with a pop-up window asking for login information, type in "**Admin**" (default login name) and "**1234**" (default password)
- 4. Once logged in, you will see the main screen.

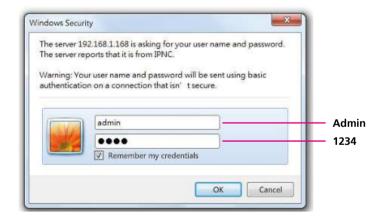

5. If no video is displayed on the screen, please make sure you have VLC Media Player installed on the computer. If not, please download and install it first, then you can see the video from the web browser.

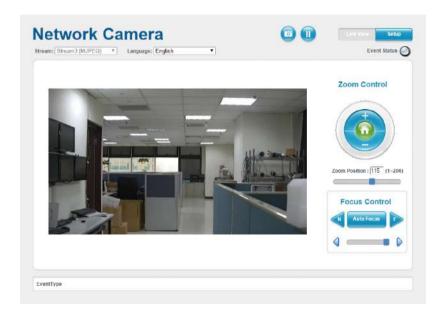

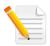

Note: The recommended browsers to use are Internet Explorer, Safari, Firefox and Chrome. However, Chrome only supports the viewing of the web **Setup** menu; **Live View** of the video stream is not supported.

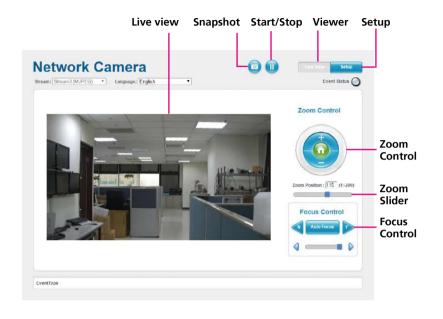

# **Snapshot**

Takes a image snapshot from the camera, you will be prompted to store the image file onto the computer's hard drive.

# Start/Stop

Press to stop the live video, press again to restart.

# Viewer

Views the live video of the camera.

# Setup

Options for configuring the IP camera.

# **Motorized Lens**

# **Zoom Control**

Buttons used to control zooming function.

| Button | Description                                  |
|--------|----------------------------------------------|
|        | Returns the camera back to default position. |
| AV     | Adjusts the camera to zoom in or out.        |

# **Zoom Position**

Adjusts the camera's zoom level. Move the zoom slider bar left or right to adjust the zoom level. The value of the zoom position will be reflected in the text field. However, the zoom position cannot be manually entered in the text field.

# **Focus Control**

Adjusts the camera's focus. To adjust the focus automatically, press the **Auto Focus** button. To set the focus manually, press the to focus far objects, and to focus near objects. The focus can also be adjusted through the slider bar.

# **Configuring the Camera's Setting**

1. To configure the camera's setting, click on the **Setup** button on the main screen to enter the configuration menu.

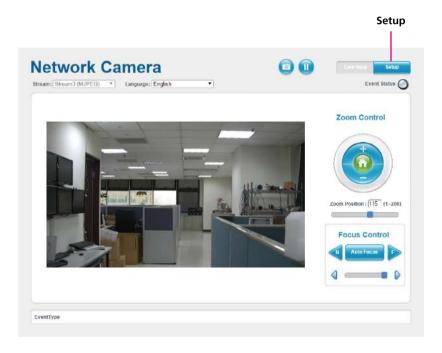

# **Browsing Through the Configuration Menu**

The layout of the configuration menu is split into two sections. All the camera settings are located on the left hand side of the interface, clicking on them will open their corresponding sub-menu on the right.

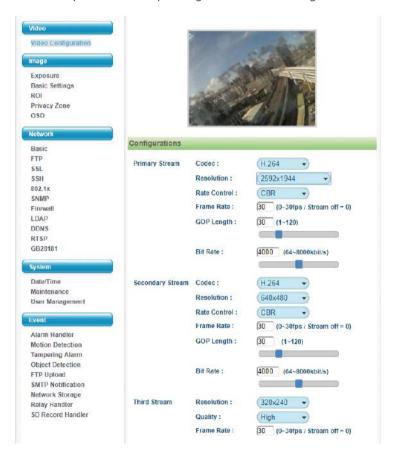

The following are the camera settings available on the left hand side:

- Video
  - Video Configuration
- Image
  - Exposure
  - Basic Settings
  - ROI
  - Privacy Zone
  - OSD
- Network
  - Basic
  - FTP
  - SSL
  - SSH
  - 802.1x
  - SNMP
  - Firewall
  - LDAP
  - DDNS
  - RTSP
  - GB28181

- System
  - Date/Time
  - Maintenance
  - User Management
- Event
  - Alarm Handler
  - Motion Detection
  - Tampering Alarm
  - Object Detection
  - FTP Upload
- SMTP Notification
- Network Storage
- Relay Handler
- SD Record Handler

# **Video - Video Configuration**

### Video Stream

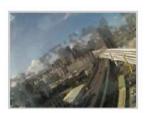

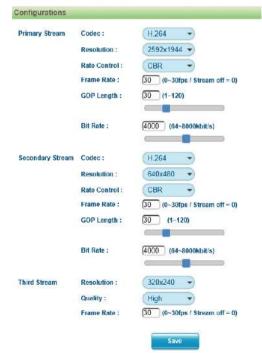

# **Primary Stream 1**

### Codec

Configures the format of the video stream, the options are **H.265** and **H.264**.

### Resolution

Configures the resolution of the video stream. The available options are **2592x1944**. **2048x1536** and **1920x1080**.

### Rate Control

Configures the Rate Control mode as **CBR** (constant bit rate) or **CVBR** (constrained variable bit rate) for the stream. Selecting **CVBR** will show the setting options for **Smart ROI**, **Smart FPS** and **Smart GOP**.

### **Smart ROI**

Enables or disables Smart ROI feature. Enabling it will increase the bit rate of moving objects and make them clearer. Bit rate of images around the moving objects will not be modified.

# **Frame Rate**

Adjusts the frame rate of the video stream, the range is  $1\sim30$ FPS. The stream will be off if  $\mathbf{0}$  is selected

# **Smart FPS**

Enables or disables Smart FPS feature. Enabling it will increase the FPS to 30FPS when a moving object is detected. If no moving object is detected, FPS will be reduced to save bandwidth.

# **GOP Length**

Configures the GOP length of the stream, the range is 1~120. Users can enter the value or adjust it through the slider bar.

# **Video Configuration Cont.**

### Video Stream

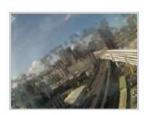

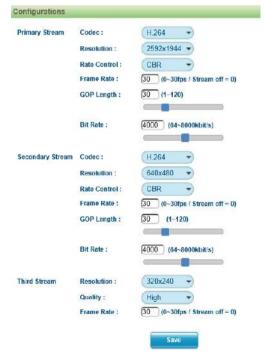

### **Smart GOP**

Enables or disables Smart GOP feature. Enabling it will allow GOP to automatically increase when no moving objects are detected to save bandwidth. When moving objects are detected, GOP will automatically decrease.

### **Bit Rate**

Configures the bit rate, the range is 64~8000. Users can enter the value or adjust it through the slider bar.

# **Secondary Stream**

### Codec

Configures the format of the video stream, the options are **H.265** and **H.264**.

### Resolution

Configures the resolution of the video stream. The available options are **1280x720**, **640x480**, **640x360** and **320x240**.

# **Rate Control**

Configures the Rate Control mode as **CBR** (constant bit rate) or **CVBR** (constrained variable bit rate) for the stream.

# **Frame Rate**

Adjusts the frame rate of the video stream, the range is  $0\sim30$ FPS. The stream will be off if  $\bf 0$  is selected.

# **GOP Length**

Configures the GOP length of the stream, the range is 1~120. Users can enter the value or adjust it through the slider bar.

# **Bit Rate**

Configures the bit rate, the range is 64~8000. User can enter the value or adjust it through the slider bar.

# **Video Configuration Cont.**

### Video Stream

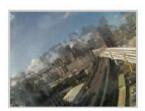

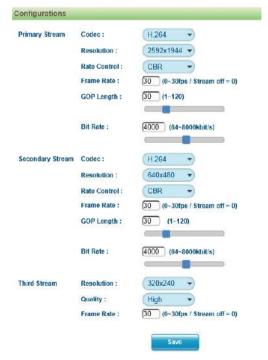

# **Third Stream**

### Resolution

Configures the resolution of the video stream. The available options are **640x360** and **320x240**.

# Quality

Configures the video quality of the stream. The options are **High**, **Normal** and **Low**.

# **Frame Rate**

Adjusts the frame rate of the video stream, the range is  $1\sim30$ FPS. The stream will be off if  $\mathbf{0}$  is selected.

### Save

# **Image - Exposure**

# Exposure

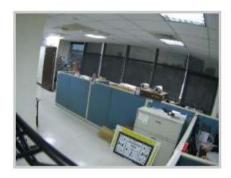

# Configurations Day Profile: Auto AE Mode: 128 (0~255) Adjustment: 100% Iris control: 1/15 **Exposure Time Control:** Maximum Exposure Time: 1/15 $(7 \sim 30)$ Minimum Exposure Time: 1/ 10000 $(30 \sim 20000)$ Exposure Time: 1/30 $(7 \sim 20000)$

# **Configurations**

Assists users to set up one Day profile and one Night profile.

# **Profile**

Selects which profile (Day or Night) to configure.

### **AE Mode**

The available options are **Auto**, **Iris priority**, **Shutter priority**, **50Hz**, **60Hz** and **Lock** 

If **Lock** is selected, then Exposure Time Control, Gain Control and BLC cannot be edited. Only Exposure Time can be edited (the range is 1/7~1/20000).

# **Adjustment**

Adjusts the weighting from  $0\sim255$ . Users can enter the value or adjust it through the slider bar.

# **Exposure Time Control**

The available options are OFF, 1/30, 1/15, 1/7.5 and User Define.

Select **User Define** to enter the values of Maximum Exposure Time (the range is 1/7~1/30) and Minimum Exposure Time (the range is 1/30~1/20000) manually.

# **Exposure Time**

The range is  $1/7 \sim 1/20000$ . It can only be edited when **Lock** is selected as the AE Mode.

# **Exposure Cont.**

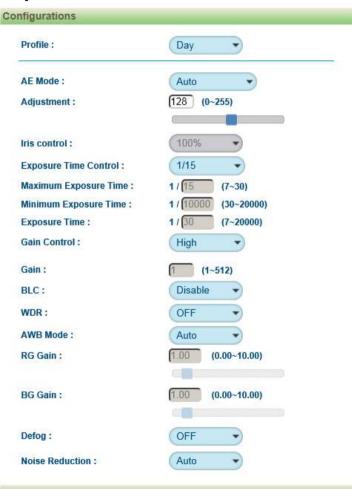

### **Gain Control**

The available options are OFF, Low, Medium, High and User Define.

Select **User Define** to enter the value of Maximum Gain (the range is 1~512) manually.

### Gain

The range is  $1\sim512$ . It can only be edited when **Lock** is selected as the AE Mode.

### **BLC**

Enables or disables backlight compensation function, enable this option if an image in the camera is too dark.

### **WDR**

Enable this function if the camera is exposed to bright backlight, glare or high contrast lighting. The available options are **OFF**, **Auto** and **1~10** values.

# **AWB Mode (Auto White Balance Mode)**

White balance allows the camera to produce more accurate colors under different lighting conditions. The default setting is **Auto White Balance**, which automatically adjusts the white balance to suit the current lighting condition. You can also adjust the white balance manually through **RG Gain** or **BG Gain**. The range is 0.00~10.00.

# **Defog**

Enable this function to remove fog or moisture. The available options are **OFF**, **Low**, **Medium** and **High**.

# **Noise Reduction**

Enable this function to reduce noise. The available options are **OFF** and **1~11**.

# **Exposure Cont.**

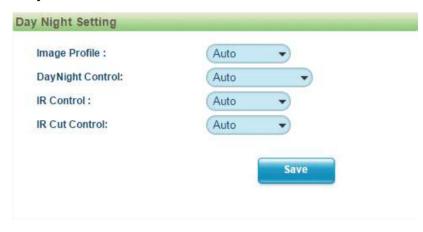

# **Day Night Setting**

# **Image Profile**

Select Day or Night profile to automatically set up parameters quickly. The available options are **AUTO**, **Force Day** and **Force Night**.

# **Day Night Control**

Select the Day and Night control mode. The available options are **AUTO**, **Force Day**, **Force Night** and **Switch Schedule**.

# **IR Control**

Select the IR control mode to use. The available options are **High**, **Medium** and **Low**.

### **IR Cut Control**

Select the IR cut control mode to use. The available options are **Auto**, **Force Day** and **Force Night**.

### Save

Save button to apply the configurations, click on this button once all the settings are confirmed for the new changes to take effect.

**Note:** To make configuration simple and fast, please set the day or night profiles first, then go to "Day Night Setting" and select the profile to use.

# **Image - Basic Settings**

# **Basic Settings**

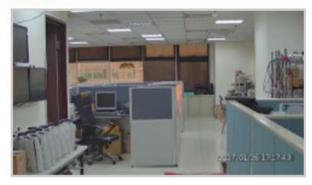

| entation            |                                       |
|---------------------|---------------------------------------|
| Mirror:             | Flip left-to-right Flip top-to-bottom |
| Rotate:             | Corridor                              |
| gital Processing    |                                       |
| Stabilize:          |                                       |
| Sharpness Adjust:   | (0~255)                               |
| S.445 A.454         |                                       |
| Saturation Adjust : | [50] (0~100)                          |
| Contrast Adjust :   | (50 (0~100)                           |
|                     |                                       |

# Orientation

### Mirror

Flips the image horizontally (flip left-to-right) or vertically (flip top-to-bottom). They can be selected at the same time.

### **Rotate**

Allows you to get a vertically oriented image from the camera. It is suitable for narrow corridors, hallways or aisles applications.

# **Digital Processing**

### **Stabilize**

Enables or disables video stabilization function. Enabling it will allow the camera to minimize the shakiness seen on the video stream (such as vibrations caused by strong winds or earthquakes).

# **Sharpness Adjust**

Configures the sharpness of the image, the range is  $0 \sim 255$ , with 0 being the lowest sharpness. Enter the values or adjust the bar to increase or decrease the values. The default value is 127.

# **Saturation Adjust**

Configures the color saturation of the image, the range is  $0 \sim 100$ , with 0 being the lowest saturation. Enter the values or adjust the bar to increase or decrease the values. The default value is 50.

# **Contrast Adjust**

Configures the contrast of the image, the range is  $0 \sim 100$ , with 0 being the lowest contrast. Enter the values or adjust the bar to increase or decrease the values. The default value is 50.

# **Basic Settings Cont.**

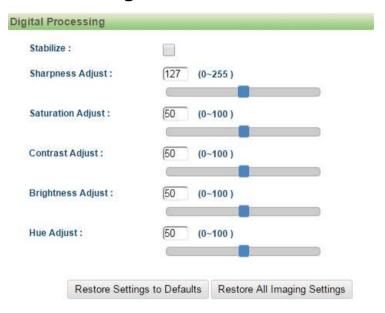

# **Brightness Adjust**

Configures the brightness of the image, the range is  $0 \sim 100$ , with 0 being the lowest brightness. Enter the values or adjust the bar to increase or decrease the values. The default value is 50

# **Hue Adjust**

Configures the overall hue of the image, the range is  $0 \sim 100$ . Increasing the value will adjust the image hue towards red. Decreasing the value will adjust the image hue towards blue. The default value is 50.

# **Restore Settings to Defaults**

Discards all the settings applied to the image and reset to the default settings.

# **Default All Image Settings**

Discards all the settings applied to the image and revert to the previous settings.

# **Image - ROI**

# ROI

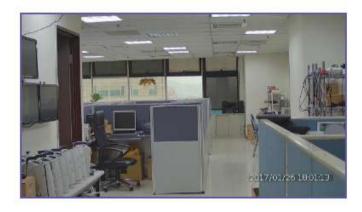

# Stream: Stream1 ROI Zone 1: OFF High ROI Zone 2: OFF High ROI Zone 3: OFF High ROI Zone 4: OFF High ROI Zone 5: OFF High

# **Configurations**

ROI is used to select which areas will be monitored and recorded with higher image quality while using lower image quality for other non-ROI zones to save bandwidth and storage. The instructions below illustrate how to setup ROI

- 1. Select Stream 1 or Stream 2 to set the ROI on.
- 2. There are 5 ROI zones that can be configured (zone 1 ~ zone 5). Switch to **ON** to enable ROI function. The default is **OFF**.
- 3. Set the image quality of the ROI in the **Level** drop-down menu, the options are **Low**, **Medium** or **High**.
- 4. Select the area to set the ROI by holding down the mouse button and drag to make a rectangular square, release the button once the desired area is covered.
- 5. Press the **Set Area** button for the setting to take effect. The ROI area will then be seen on the video stream.
- 6. Press the **Del Area** button or select **OFF** to delete the ROI area.

# **Image - Privacy Zone**

# **Privacy Zone**

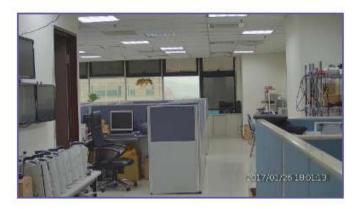

# Configurations

Mask 1:

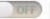

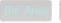

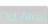

Mask 2:

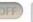

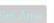

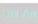

Mask 3:

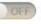

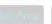

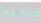

Mask 4:

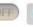

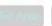

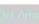

Mask 5:

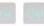

# **Configurations**

Configures which area of the video stream will be masked for privacy. There are 5 privacy zones that can be configured.

- 1. Select **ON** to enable **Privacy Zone** function. The default is **OFF**.
- 2. Select the area to set the privacy zone by holding down the mouse button and drag to make a rectangular square, release the button once the desired area is covered.
- 3. Press the **Set Area** button for the setting to take effect. The masked area will be filled with black and the label **Mask** will be seen on the video stream.
- 4. Press the **Del Area** button or select **OFF** to delete the privacy zone.

# **Image - OSD**

### OSD

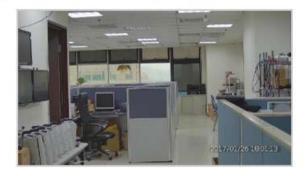

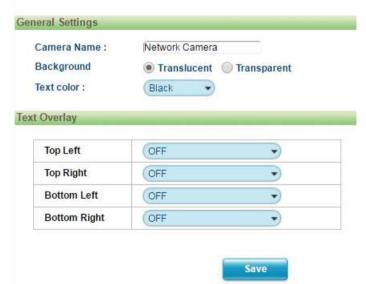

# **General Settings**

### **Camera Name**

Specifies a name for the device. The maximum length is 32 characters.

# **Background**

Configures the background color of the text overlay, the options are **Translucent** (light grey) or **Transparent**.

### **Text Color**

Configures the text colour as **Black**, **White**, **Green** or **Yellow**.

# **Text Overlay**

There are 4 content positions (Top Left, Top Right, Bottom Left and Bottom Right) to display the camera name, current date/time and text overlay.

# Content

**OFF:** The default setting is OFF.

**Date/Time:** Displays the current date/time. **Camera Name:** Displays the device name.

**Camera Name + Date/Time:** Displays the device name and date/time.

**Custom Text:** A customized text can be specified here.

# Save

# **Network - Basic**

# **Network Basic IPv4 Settings** DHCP IP Address: 192.168.1.171 255.255.255.0 Subnet Mask: Gateway: 192.168.1.254 Primary DNS: 192.168.1.1 Secondary DNS: 192.168.1.2 System Settings 80 HTTP Port: (80, 1024~65535) HTTPS Port: 443 (443, 1024~65535) Hardware Address: 00:10:f3:43:55:74 **IPv6 Settings** IPv6 Link-Local: fe80::210:f3ff:fe43:5574/64 IPv6 Address: Address Prefix: $(0 \sim 127)$ Default Route: Router Advertisement: DNS:

# **IPv4 Settings**

### **DHCP**

Enables or disables DHCP, use this feature if the camera is connected to a network with DHCP server.

To manually configure an IP address, disable DHCP and input the IP address, subnet mask, default gateway, primary and secondary DNS server address.

# **System Settings**

# **HTTP Port**

Configures the HTTP port number of the web configuration menu.

# **HTTPS Port**

Configures the HTTPS port number of the web configuration menu.

# **Hardware Address**

Unique MAC address for each camera device.

# **IPv6 Settings**

Enables or disables IPv6 function.

To manually input an IP address, enable IPv6 and input the address prefix, default route, enable/disable router advertisement and DNS server address.

# **Basic Cont.**

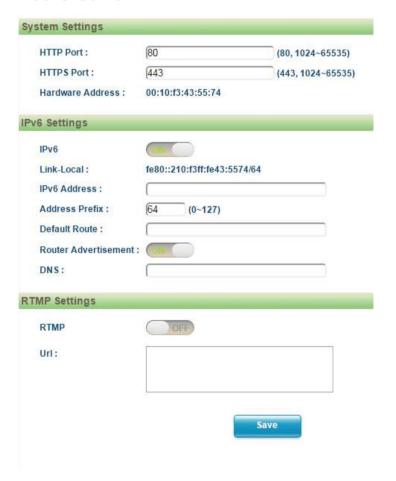

# **RTMP Settings**

# **RTMP**

Enables or disables RTMP function.

# URL

Configures the web URL address.

# Save

# **Network - FTP**

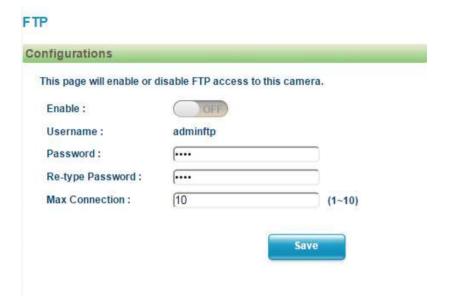

# **Configurations**

# Enable

Enables or disables FTP access to this camera. This function is only available when an SD card is inserted. You can access files in the SD card attached to the IP camera

### **Password**

Specifies the FTP login password to access the IP camera.

# **Max Connection**

Specifies the maximum number of FTP connections the IP camera can support.

### Save

# **Network - SSL**

# SSL

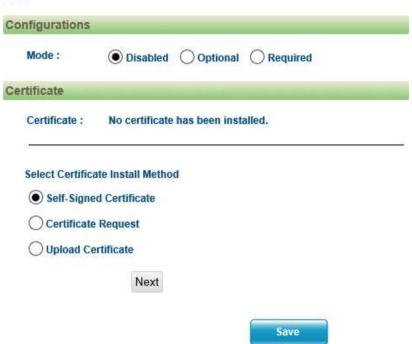

# **SSL Configurations**

# Mode

**Disabled:** Support for http only. **Optional:** Support for http & https. **Required:** Support for https only.

# Certificate

# **Select Certificate Install Method**

Provides options to install a new CA certification.

# Save

# **Network - SSH**

# SSH

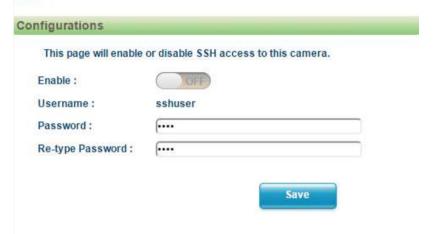

# **SSH Configurations**

# Enable

Enables or disables SSH access to this camera.

# **Password**

Specifies the SSH login password to access the IP camera.

# Save

# Network - 802.1x

# Lamada

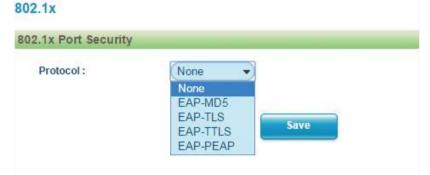

# **802.1x Configurations**

### Protocol

The default is **None** to disable 802.1x function. Select the protocols to enable 802.1x function. The available protocols are **EAP-MD5**, **EAP-TLS**, **EAP-TTLS** or **EAP-PEAP**.

After the protocol has been selected, manually configure the username, password and other required information.

### Save

# **Network - SNMP**

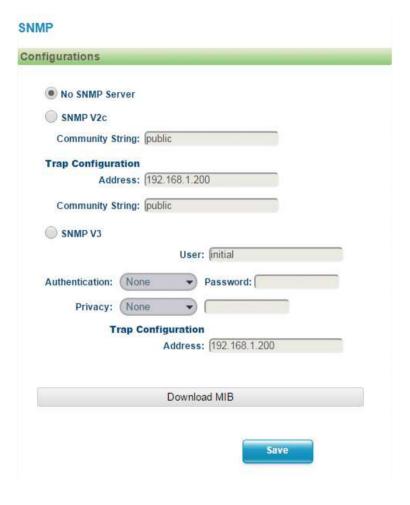

# **SNMP Configurations**

# **No SNMP Server**

Disables SNMP function.

### SNMP V2c

Enables or disables SNMPv2c support.

# **Community String**

Configures the community string.

# **Trap Configuration**

Specifies the destination IP address to send SNMP trap messages.

### **SNMP V3**

Enables or disables SNMPv3 support.

### User

Configures the SNMPv3 username.

# **Authentication Mode**

Configures the Authentication mode. The options are None, MD5 and SHA.

# **Privacy**

Configures encryption for SNMPv3. The options are **DES** and **AES**.

# **Trap Configuration**

Specifies the destination IP address to send SNMP trap messages.

# **Download MIB**

Download MIB file for SNMP

# Save

# **Network - Firewall**

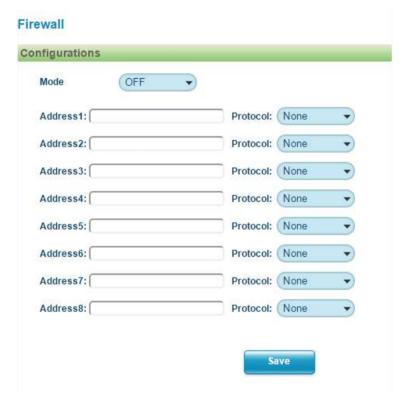

# **Firewall Configurations**

### Mode

Select **OFF** to disable the filtering of the specified IP address. Select **Allow** or **Deny** in the drop-down menu to specify the type of filtering rule applied to the IP address entered.

# Address1 to Address8

The IP address and associated protocol (**TCP**, **UDP** or **None**) to filter can be entered here. A total of 8 IP addresses can be added to the list

### Save

# **Network - LDAP**

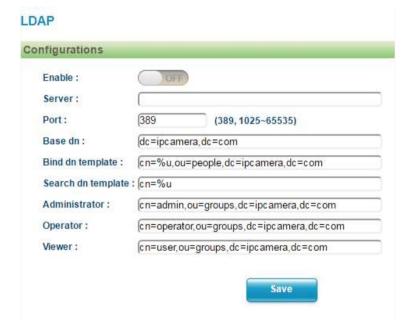

# **LDAP Configurations**

Enables or disables LDAP, use this feature if the camera is connected to a network with LDAP server.

After enabling LDAP, manually configure the LDAP server and other required information.

### Save

# **Network - DDNS**

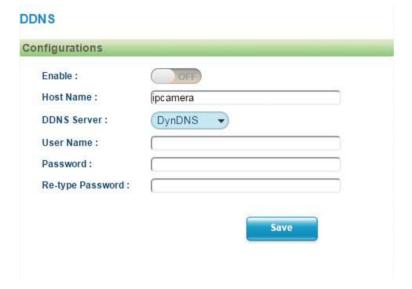

# **DDNS Configurations**

# **Enable**

Enables or disables DDNS service.

### Hostname

Hostname of the DDNS account.

# **DDNS Server**

Select the DDNS service provider from the drop-down menu, the available providers are **DynDNS**, **NO-IP**, and **Two-DNS**. The default option is **DynDNS**.

# Username

Username of the DDNS account.

# **Password**

Password of the DDNS account.

# **Re-type Password**

Type the same password again for confirmation.

### Save

# **Network - RTSP**

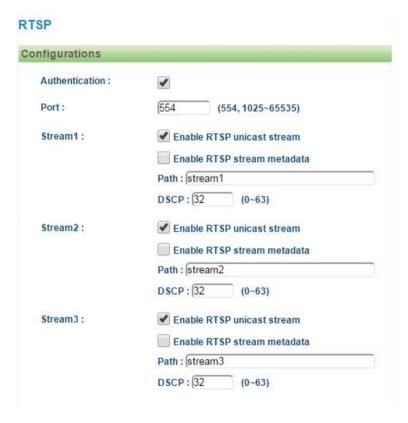

### **RTSP Configurations**

#### **Authentication**

Enables or disables verification of the account and password. The account and password are same as the camera's login account and password.

#### **Port**

Configures the port number for stream 1 to stream 3. The range is  $554/1025\sim65535$ .

#### Stream 1 to Stream 3

Enables or disables RTSP unicast for stream 1 to stream 3. The RTSP port number and pathname for each stream can be configured here.

#### Default URL Path of Stream 1 to Stream 3

Stream 1: rtsp://cameralP/stream1 Stream 2: rtsp://cameralP/stream2 Stream 3: rtsp://cameralP/stream3

# RTSP Cont.

| Stream1:  | Enable R                   | RTSP multicast stream                |
|-----------|----------------------------|--------------------------------------|
|           | Always m                   | nulticast                            |
|           | Video IP:                  | [225.67.85.116                       |
|           | Video Port:                | 5000 (1025~65535)                    |
|           | Audio IP:                  | 226.67.85.116                        |
|           | Audio Port:                | 5002 (1025~65535)                    |
|           | Meta IP:                   | 227.67.85.116                        |
|           | Mata Port:                 | (1025~65535)                         |
|           | Path:                      | stream1m                             |
|           | TTL:                       | 255 (1~255)                          |
| Stream2 : | Enable R                   | RTSP multicast stream                |
|           | Always m                   | nulticast                            |
|           | Video IP:                  | (228.67.85.116                       |
|           | Video Port :               | (6000 (1025~65535)                   |
|           |                            |                                      |
|           | Audio IP:                  | 229.67.85.116                        |
|           | Audio IP :<br>Audio Port : |                                      |
|           |                            |                                      |
|           | Audio Port :               | 6002 (1025~65535)                    |
|           | Audio Port :<br>Meta IP :  | (6002 (1025~65535)<br>(230.67.85.116 |

# Multicast (Stream 1 to Stream 3)

#### **Enable RTSP Multicast**

Enables or disables RTSP multicast streaming.

### **Always Multicast**

Check this option to enable the video stream to start multicast streaming without using RTCP.

#### Video IP

Configures the multicast address to stream video.

#### **Video Port**

Configures the port number of the video stream.

#### **Audio IP**

Configures the multicast address to stream audio.

#### **Audio Port**

Configures the port number of the audio stream.

#### Meta IP

Configures the multicast address for the html meta.

#### **Meta Port**

Configures the port number of the html meta.

# RTSP Cont.

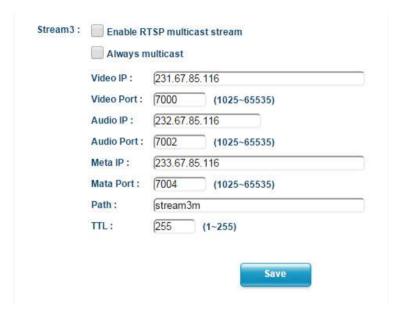

#### Path

Configures the URL address of the video stream.

#### TTL

Configures the time-to-live threshold of the multicast datagram before it is discarded by the router.

#### Save

# Network - GB28181

### GB28181

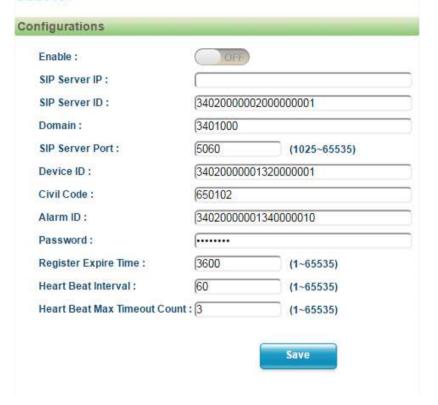

# **GB28181 Configurations**

#### **Enable**

Enables or disables GB28181 settings.

After enabling GB28181, manually configure the related information for GB28181 settings.

#### Save

# **System - Date/Time**

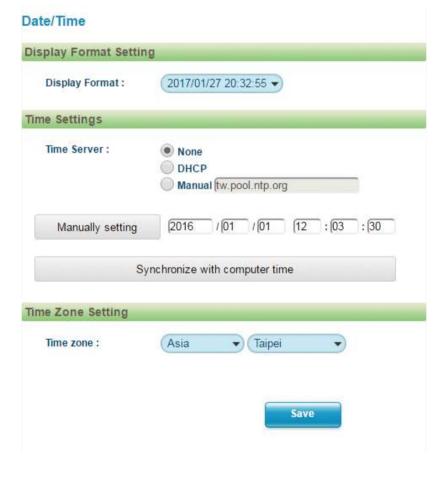

# **Date/Time Configurations**

### **Display Format**

Displays the current date and time. There are various formats to select from the drop-down menu.

# **Time Setting**

#### **Time Server**

**None:** Disables synchronization of the current date/time through the internet. **DHCP:** If your DHCP server provides NTP server information, select this setting to enable NTP information retrieval.

**Manual:** Select this option to configure the NTP server address manually for date and time synchronization.

### Manually setting

Manually define the date and time. The format is **yyyy/mm/dd** or **hh:mm:ss**.

### Sync with computer time

Manually synchronize with the current computer date and time.

# **Time Zone Setting**

#### **Time Zone**

Select the time zone relevant to your location in the drop-down menu.

#### Save

# **System - Maintenance**

### Maintenance

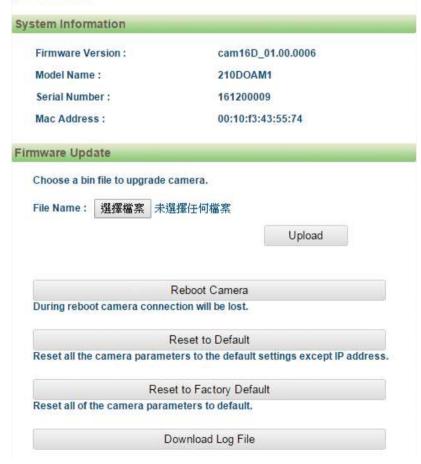

# **System Information**

#### **Firmware Version**

Displays the current firmware version.

#### **Model Name**

Displays the IP camera model number.

#### **Serial Number**

Displays the IP camera serial number.

#### **MAC Address**

Displays the IP camera MAC number.

# **Firmware Update**

To update the camera's firmware, click on the **Browse** button and locate the firmware image file, once the file is selected, press the **Upload** button to begin.

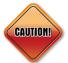

During update, please do not disconnect the network cable, reset or power off the IP camera, as you may damage the device.

#### **Reboot Camera**

Click this button to reboot the camera.

#### **Reset to Default**

Click this button to restore all the camera's setting back to factory default except IP address (keeps all the settings on the **Network Basic** setting page).

# **Maintenance Cont.**

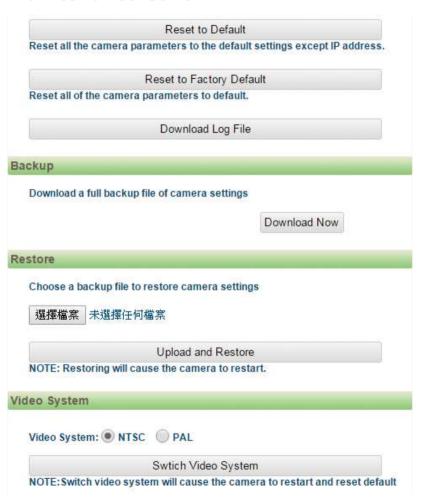

#### **Reset to Factory Default**

Click this button to restore all the camera's setting back to factory default, including IP address (default is 192.168.0.250).

#### **Download Log File**

Records all the status information of the camera in list format when the camera is connecting to the PC. Downloads the log file to the computer as a text file.

# **Backup**

#### **Download Now**

Downloads the current camera settings to a backup file.

#### Restore

### **Update and Restore**

Click on the **Browse** button and locate the backup file, once the file is selected, press the **Update and Restore** button to restore camera settings.

# **Video System**

Options to switch between NTSC or PAL video system. The camera will restart and reset to default after switching the video system.

# **System - User Management**

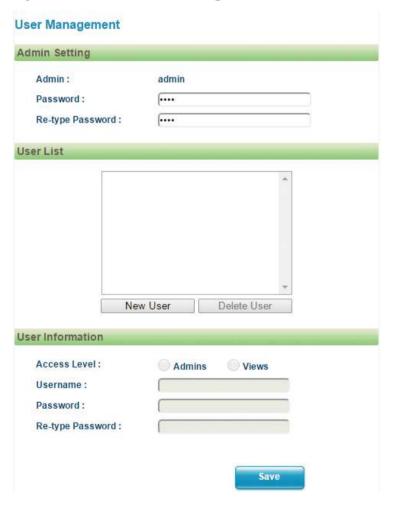

# **Admin Setting**

#### Admin

The default username is **admin**. Users cannot change it.

#### **Password**

Set up the password for administrator's authorization.

### **Re-type Password**

Retype the same password to confirm.

### **User List**

Displays user accounts available on the camera.

Press **New User** to add a new account and set up the authorization level of this user from the following **User Information**. Press **Give Up** to delete the new user if you do not want to set up continually.

To delete an account, press the **Delete User** button.

# **User Management Cont.**

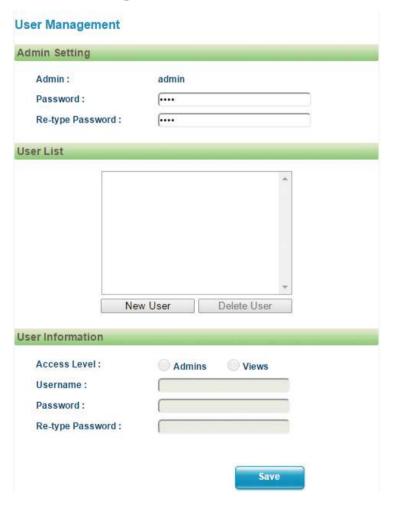

#### **User Information**

This section allows users to set up each new user's authorization level. A total of ten accounts can be created for **Admins/Views** 

#### **Access Level**

**Admins:** Has full control (read/write) over every configuration menu item. **Views:** Only has access (read) to the live view of the camera (main screen).

#### **User Name**

Username must be at least 1 and up to 16 characters.

#### **Password**

Password must be at least 1 and up to 16 characters.

# **Re-type Password**

Retype the same password to confirm.

#### Save

# **Event - Alarm Handler**

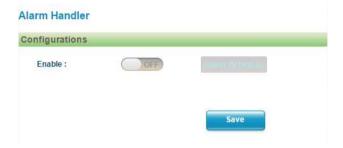

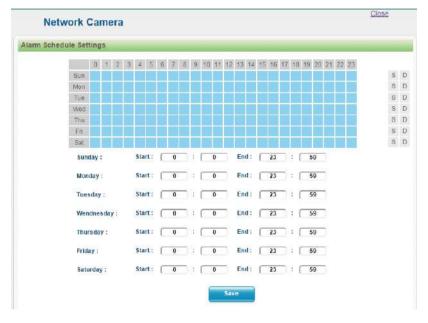

# **Alarm Handler Configurations**

#### Enable

Enables or disables the alarm schedule setup.

# **Alarm Schedule Settings**

S

Press **S** for a particular weekday to set up a 24-hour schedule automatically.

#### D

Press **D** for a particular weekday to clear all the previous scheduled settings automatically.

Configure the scheduled time by holding down the mouse button and clicking the time block to enable the schedule settings on the selected time. A light blue color on the time block indicates that the alarm schedule is enabled, while a light grey color indicates that the alarm schedule is disabled.

Alternatively, you can manually enter numbers to configure the hours and minutes from start to end for all weekdays.

#### Save

Save button to apply the configurations, click on this button once all the settings are confirmed for the new changes to take effect.

#### Close

Press to leave this schedule setting page.

# **Event - Motion Detection**

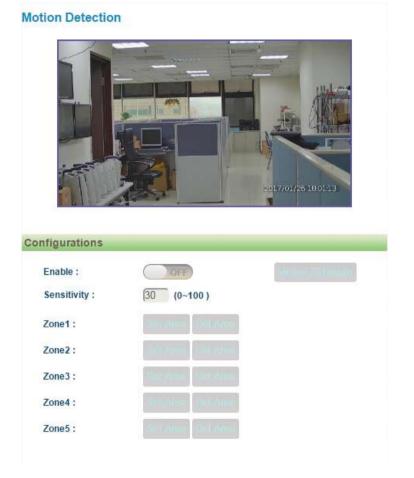

# **Motion Configurations**

This section configures which area of the live video will be monitored for detecting motion.

#### **Enable**

Enables or disables motion detection function.

### Sensitivity

Configures the sensitivity of motion detection, the range is 0 to 100.

## **Zone1 to Zone5 Setup**

Configures the type of area layout to use for motion detection. You can configure up to 5 zones. The instructions below illustrate how to set up 5 zones.

- 1. To create zone 1, on the live video screen, select the area to set the zone by holding down the mouse button and drag to make a rectangular square, release the button once the desired area is covered.
- 2. Press the **Set Area** button in zone 1 to set this area as motion zone 1.
- 3. Repeat the above steps to create motion areas for zones 2 to 5.

To delete an area, find the motion zone number you would like to remove, and press the **Del Area** button.

# **Motion Detection Cont.**

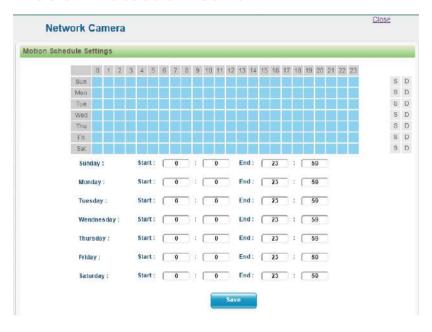

# **Motion Schedule Settings**

#### S

Press **S** for a particular weekday to set up a 24-hour schedule automatically.

#### D

Press **D** for a particular weekday to clear all the previous scheduled settings automatically.

Configure the scheduled time by holding down the mouse button and clicking the time block to enable the schedule settings on the selected time. A light blue color on the time block indicates that the alarm schedule is enabled, while a light grey color indicates that the alarm schedule is disabled.

Alternatively, you can manually enter numbers to configure the hours and minutes from start to end for all weekdays.

#### Save

Save button to apply the configurations, click on this button once all the settings are confirmed for the new changes to take effect.

#### Close

Press to leave this schedule setting page.

# **Event - Tampering Alarm**

#### **Tampering Alarm**

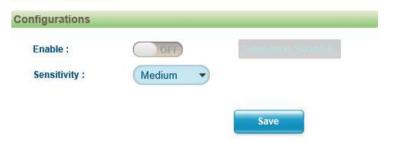

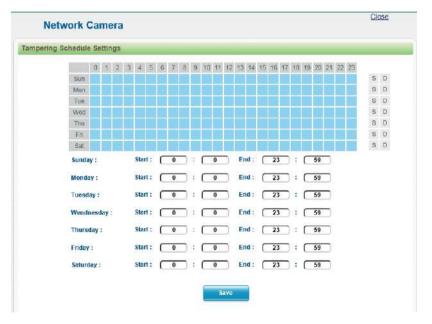

# **Tampering Alarm Configurations**

#### **Enable**

Enables or disables tampering alarm function.

#### Sensitivity

Configures the sensitivity level of tampering alarm, the options are **High**, **Medium** and **Low**.

# **Tampering Schedule Settings**

9

Press **S** for a particular weekday to set up a 24-hour schedule automatically.

#### D

Press **D** for a particular weekday to clear all the previous scheduled settings automatically.

Configure the scheduled time by holding down the mouse button and clicking the time block to enable the schedule settings on the selected time. A light blue color on the time block indicates that the alarm schedule is enabled, while a light grey color indicates that the alarm schedule is disabled.

Alternatively, you can manually enter numbers to configure the hours and minutes from start to end for all weekdays.

#### Save

Save button to apply the configurations, click on this button once all the settings are confirmed for the new changes to take effect.

#### Close

Press to leave this schedule setting page.

Maximum Height:

# **Event - Object Detection**

# **Object Detection** Configurations Enable: Detect mode: Line counting . Setup Detection Area Enable: Minimum Width: Minimum Height: Maximum Width:

# **Object Detection Configurations**

#### Enable

Enables or disables object detection function.

#### **Detect mode**

Configures the methods of object detection, the options are **Line counting**, **Line crossing**, **Zone counting** and **Zone intrusion**.

**Line counting:** To create a **Line counting** area for calculation (no event trigger), on the live video screen, select the area by holding down the mouse button and draw the **Line counting** lines, release the button once the desired area is covered. Then select the **Two way** or **One way** option (calculation method) from the **Direction** drop-down menu.

**Line crossing:** To create a **Line crossing** area for triggering events, on the live video screen, select the area by holding down the mouse button and draw the **Line crossing** lines, release the button once the desired area is covered. Then select the **Two way** or **One way** option (trigger method) from the **Direction** drop-down menu. (Note: Object detection function must be enabled in the **Network Storage** menu to enable event triggers.)

**Zone counting:** To create a **Zone counting** area for calculation (no event trigger), on the live video screen, select the area by clicking the mouse button to specify the first anchor point, then draw a line to place the second anchor point. Continue to draw lines for the third and fourth anchor points, then finish off the selection by clicking the first anchor point. A total of 4 anchor points can be created. Select the **Inside** or **Outside** option (calculation method) from the **Direction** drop-down menu.

# **Object Detection Cont.**

# **Object Detection** Configurations Enable: Detect mode: Line counting . Setup Detection Area Enable: Minimum Width: Minimum Height: Maximum Width: Maximum Height:

**Zone intrusion:** To create a **Zone intrusion** area for triggering events, on the live video screen, select the area by clicking the mouse button to specify the first anchor point, then draw a line to place the second anchor point. Continue to draw lines for the third and fourth anchor points, then finish off the selection by clicking the first anchor point. A total of 4 anchor points can be created. Select the **Inside** or **Outside** option (trigger method) from the **Direction** drop-down menu. (Note: Object detection function must be enabled in the **Network Storage** menu to enable event triggers.)

#### Direction

Configures the direction of counting method.

#### Count

Displays the counting result.

**One way for Line Counting:** There will be two parallel lines (red and green). Only objects passing the green line first will be calculated and counted. If the green line is on the right, it will be counted as **Right** in **Count**; if the green line is on the left, it will be counted as **Left** in **Count**.

**Two way for Line Counting:** There will be two parallel lines (both green). Only objects passing the green line first will be calculated and counted. If the object passes the right green line first, it will be counted as **Right** in **Count**; if the object passes the left green line first, it will be counted as **Left** in **Count**.

**Inside for Zone Counting:** Objects leaving from inside the zone area to the outside will be calculated as Inside. Objects entering from outside the zone area to the inside will not be counted as **Inside** or **Outside**.

# **Object Detection Cont.**

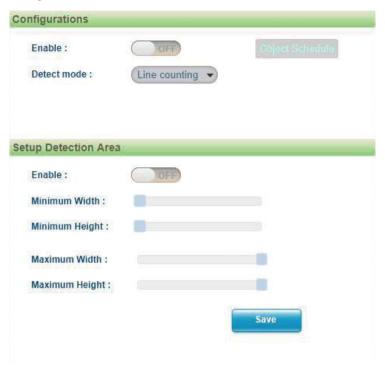

**Outside for Zone Counting:** Objects entering from outside the zone area to the inside will be counted as Outside. Objects leaving from inside the zone area to the outside will not be counted as **Inside** or **Outside**.

#### **Count Reset**

Resets all the counting results of Line Counting or Zone Counting to zero.

# **Setup Detection Area**

#### **Enable**

Enables or disables the detection area for monitoring objects. When enabled, the minimum and maximum width and height of the detection area can be configured through the slider bars.

#### Save

# **Object Detection Cont.**

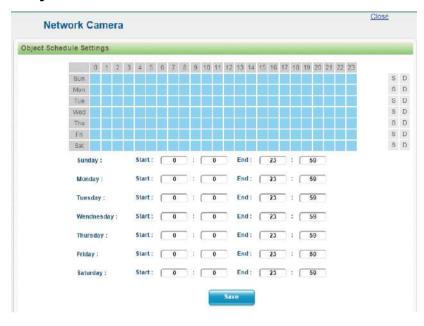

## **Object Schedule Settings**

#### S

Press **S** for a particular weekday to set up a 24-hour schedule automatically.

#### D

Press **D** for a particular weekday to clear all the previous scheduled settings automatically.

Configure the scheduled time by holding down the mouse button and clicking the time block to enable the schedule settings on the selected time. A light blue color on the time block indicates that the alarm schedule is enabled, while a light grey color indicates that the alarm schedule is disabled.

Alternatively, you can manually enter numbers to configure the hours and minutes from start to end for all weekdays.

#### Save

Save button to apply the configurations, click on this button once all the settings are confirmed for the new changes to take effect.

#### Close

Press to leave this schedule setting page.

# **Event - FTP Upload**

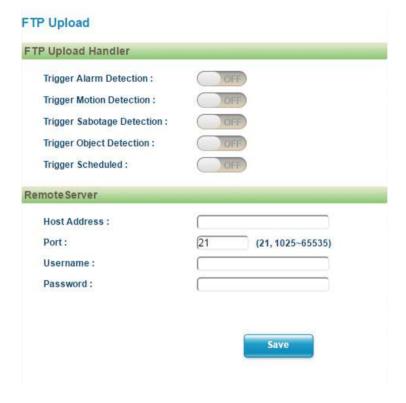

# **FTP Upload Handler Configurations**

Configures which type of event trigger to enable and the FTP server address that the camera will connect to. The options are:

- Trigger Alarm Detection
- Trigger Motion Detection
- Trigger Sabotage Detection
- Trigger Object Detection
- Trigger Scheduled

#### **Remote Server**

#### **Host Address**

Specifies the host name or IP address of the FTP server.

#### **Port**

Specifies the port number of the FTP server.

#### **Username**

Specifies the login username for the FTP server.

#### **Password**

Specifies the login password for the FTP server.

#### Save

# **Event - SMTP Notification**

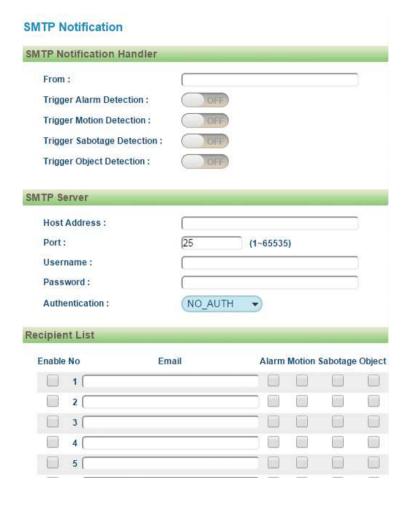

# **SMTP Notification Handler Configurations**

This section configures the SMTP mail server address that the camera will use for sending emails.

#### From

Specifies the email address of the sender.

# **Trigger Event**

Configures which type of event trigger to enable and the SMTP server address that the camera will connect to. The options are:

- Trigger Alarm Detection
- Trigger Motion Detection
- Trigger Sabotage Detection
- Trigger Object Detection

#### Message

Specifies the message content.

### Subject

Specifies the subject of the message.

#### **Attach JPEG Snapshot**

Enables or disables email delivery of trigger event snapshots.

# **SMTP Notification Cont.**

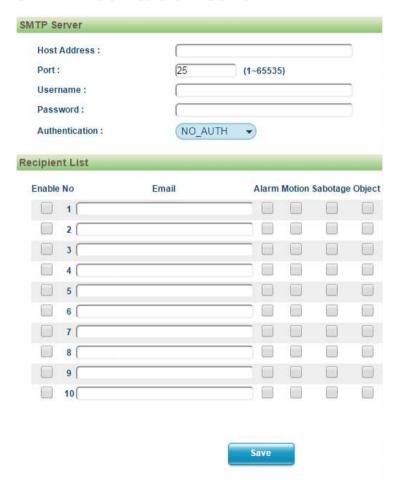

#### **SMTP Server**

#### **Host Address**

Specifies the host name or IP address of the SMTP mail server.

#### **Port Number**

Specifies the port number of the SMTP mail server.

#### Username

Specifies the login username for the SMTP mail server.

#### **Password**

Specifies the login password for the SMTP mail server.

#### **Authentication Mode**

Specifies the SMTP server authentication mode, the options are **NO\_AUTH**, **SMTP\_PLAIN**, **LOGIN** and **TLS\_TLS**.

# **Recipient List**

Specifies the email address to send the email when an event is triggered by **Alarm, Motion, Sabotage** or **Object**. A maximum of 10 email addresses can be configured.

#### Save

# **Event - Network Storage**

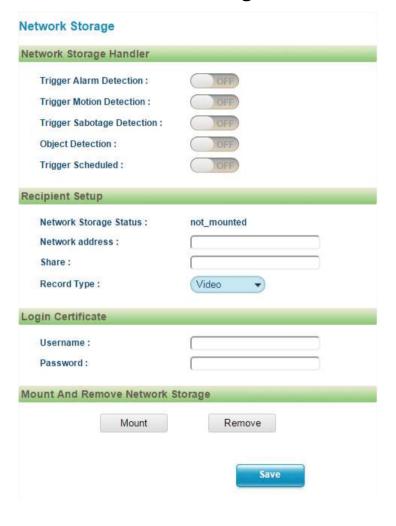

# **Network Storage Configurations**

#### **Network Storage**

This section configures the network storage server address that the camera will use when an event trigger is detected.

# **Trigger Event**

Configures which type of event trigger to enable and the network storage server that the camera will connect to. The options are:

- Enable Trigger Alarm Detection
- Enable Trigger Motion Detection
- Enable Trigger Sabotage Detection
- Enable Object Detection
- Enable Trigger Scheduled

# **Recipient Setup**

#### **Network Storage Status**

Displays the current connection status with the network storage server. (**not\_mounted** or **ok**)

#### **Network Address**

Specifies the IP address of the network storage server.

#### Share

Specifies the shared folder name on the network storage server.

# **Record Type**

Specifies the event trigger action. The options are **Snapshot** and **Video**.

# **Network Storage Cont.**

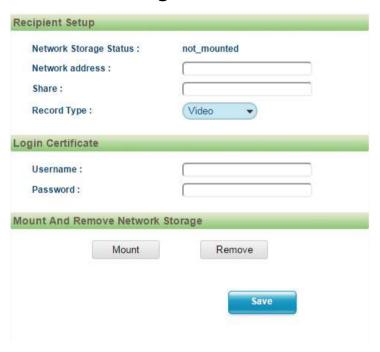

# **Login Certificate**

#### **Username and Password**

Specifies the login username and password for the network storage server.

# **Mount and Remove Network Storage**

#### Mount

Set up a network connection with the network storage server. All the video recordings or snapshots from event triggers will be uploaded to the network storage server. After the setting is complete, the **Network Storage Status** field will display **ok**.

#### Remove

Delete the previous setting or set up a new one. After the setting is removed, the **Network Storage Status** field will display **not\_mounted**.

#### Save

# **Event - Relay Handler**

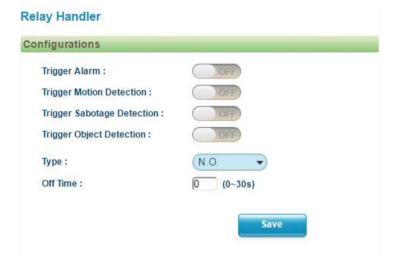

# **Relay Handler Configurations**

This section configures the event trigger options for devices connected to the DI/DO of the camera

**Trigger Alarm:** When a signal is detected from **Alarm in**, the **Alarm out** will be triggered.

**Trigger Motion Detection:** When a motion detection event is detected, the **Alarm out** will be triggered.

**Trigger Sabotage Detection:** When a sabotage detection event is detected, the **Alarm out** will be triggered.

**Trigger Object Detection:** When an object detection event is detected, the **Alarm out** will be triggered.

#### **Types**

The options are N.O. and N.C.

#### **Off Time**

Configure the seconds from 0 to 30 seconds.

#### Save

SD Record Handler

# **Event - SD Record Handler**

# Configurations Enable: Trigger Alarm Detection: Trigger Motion Detection: Trigger Tampering Alarm: Trigger Object Detection: Trigger Network Loss: Trigger Scheduled: SD Information Available: Format SD Card 0 MBytes 0% (0/0 MBytes) Usage: Status: not mounted Overwrite: Record Type: Video Save

# **SD Record Handler Configurations**

Configures which type of event trigger to enable the SD recording and scheduling function. The following options are available:

- Enable Trigger Alarm Detection
- Enable Trigger Motion Detection
- Enable Trigger Tampering Alarm
- Enable Trigger Object Detection
- Enable Trigger Network Loss
- Enable Trigger Scheduled

#### **SD** Information

#### **Available**

If an SD card is installed, this section will display information on the availability of the SD card.

### Usage

If an SD card is installed, this section will display the percentage of the total storage used.

#### Format SD Card

Formats the SD card, all data stored on the SD card will be erased if this option is used.

#### Status

Displays whether an SD card is installed or not. If an SD card is detected, **ok** will be displayed; if an SD card is not detected (or a faulty SD card is used), **not\_mounted** will be displayed.

#### **Overwrite**

Enables or disables SD card overwrite.

### **Record Type**

Configures the recording method to record the stream on to the SD card. The options are **Video** or **Snapshot**.

# **SD Record Handler Cont.**

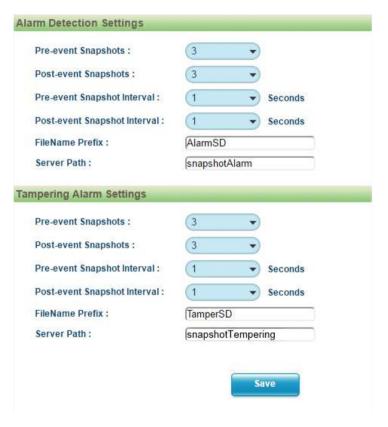

# Alarm/Motion/Tampering/Object Detection Settings Record Type Selected: Snapshot

#### **Pre-event Snapshots**

Configures the number of pre-event snapshots to upload to SD card. The options are **0**, **1**, **3**, **5** and **10**.

#### **Post-event Snapshots**

Configures the number of post-event snapshots to upload to SD card. The options are **0**, **1**, **3**, **5**, **10**, **30** and **60**.

#### **Pre-event Snapshot Interval**

Configures the interval of pre-event snapshots. The options are 1, 3, 5 and 10.

#### **Post-event Snapshot Interval**

Configures the interval of post-event snapshots. The options are 1, 3, 5 and 10.

#### FileName Prefix

Configures a prefix to append to the filename. The default prefixes for Alarm, Motion, Tamper and Object Detection are **Alarm, Motion, Tamper** and **Object** respectively.

The format of the filenames:

Alarm\_yyyymmddhhmmss Motion\_yyyymmddhhmmss Tamper\_yyyymmddhhmmss Object\_yyyymmddhhmmss

#### **Server Path**

Configures a folder name on the SD card. The default folder names for Alarm, Motion, Tamper and Object Detection are **Alarm**, **Motion**, **Tamper** and **Object** respectively.

#### Save

# **SD Record Handler Cont.**

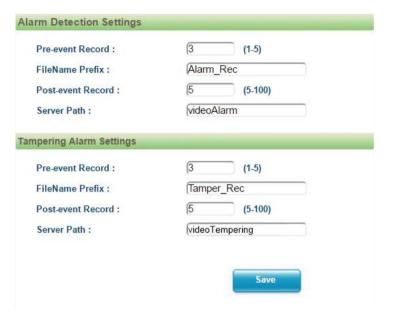

# Alarm/Motion/Tampering/Object Detection Settings Record Type Selected: Video

#### **Pre-event Record**

Configures the length of the pre-event recording. The range is 1~5 seconds.

#### **FileName Prefix**

Configures a prefix to append to the filename. The default prefixes for Alarm, Motion, Tamper and Object Detection are **Alarm, Motion, Tamper** and **Object** respectively.

The format of the filenames:

Alarm\_yyyymmddhhmmss Motion\_yyyymmddhhmmss Tamper\_yyyymmddhhmmss Object\_yyyymmddhhmmss

#### **Post-event Record**

Configures the length of the post-event recording. The range is  $5{\sim}100$  seconds

#### **Server Path**

Configures a folder name on the SD card. The default folder names for Alarm, Motion, Tamper and Object Detection are **Alarm**, **Motion**, **Tamper** and **Object** respectively.

#### Save